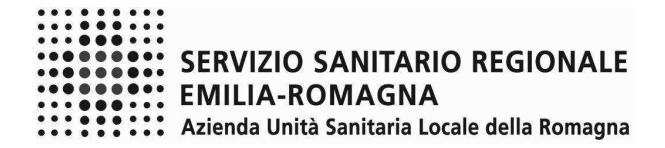

#### **ISTRUZIONI OPERATIVE PROCEDURA CONCORSI ON-LINE TRASFORMAZIONE RAPPORTO DI LAVORO DA TEMPO PIENO A TEMPO PARZIALE**

Il presente documento fornisce istruzioni operative sulla compilazione della domanda on line.

Per una regolare e corretta compilazione della domanda on line si dovrà tenere conto di quanto riportato:

- nel bando della procedura a cui si partecipa;
- nel relativo modulo della domanda on line;
- nelle presenti istruzioni operative.

# **FASE 1 – REGISTRAZIONE**

Clicca sul pulsante "REGISTRATI" che si trova sulla destra dell'avviso di interesse

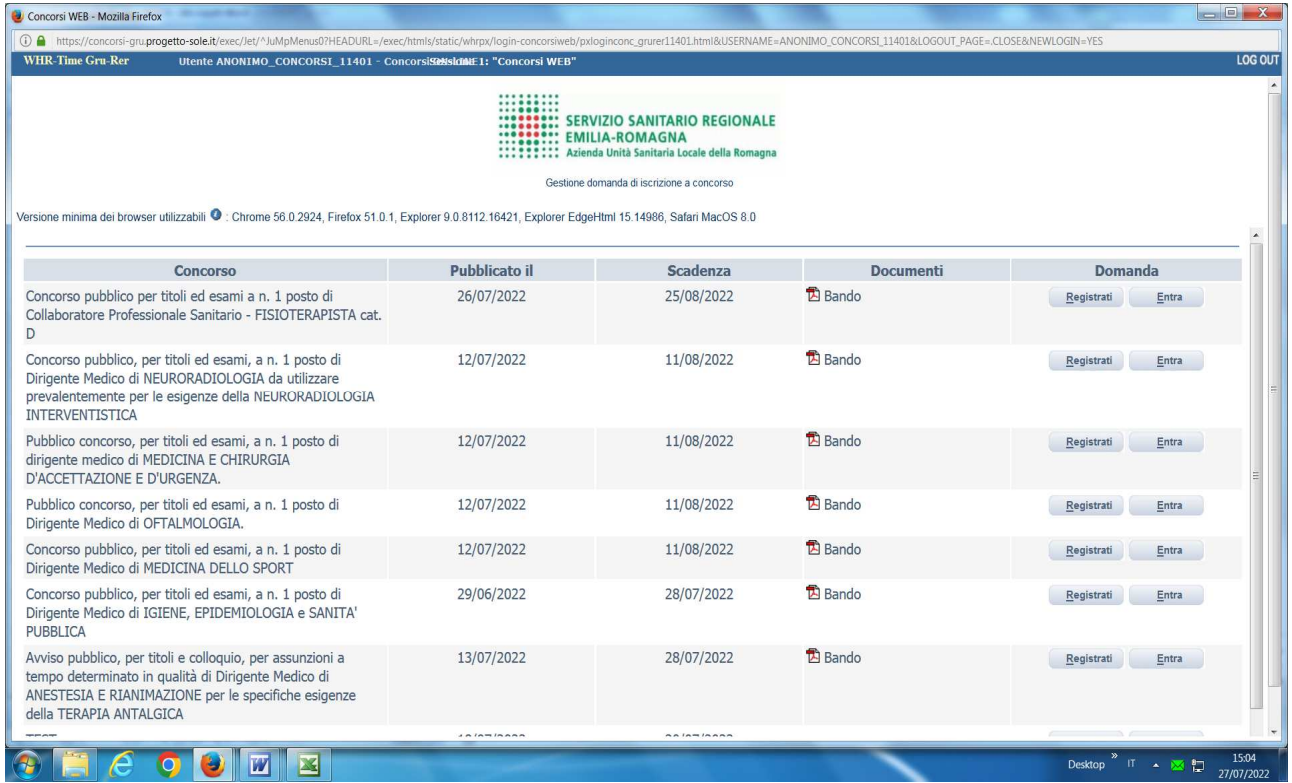

Si accede ad una schermata iniziale nella quale inserire il proprio indirizzo mail per la verifica del corretto funzionamento (vedi "schermata 1").

# SCHERMATA 1

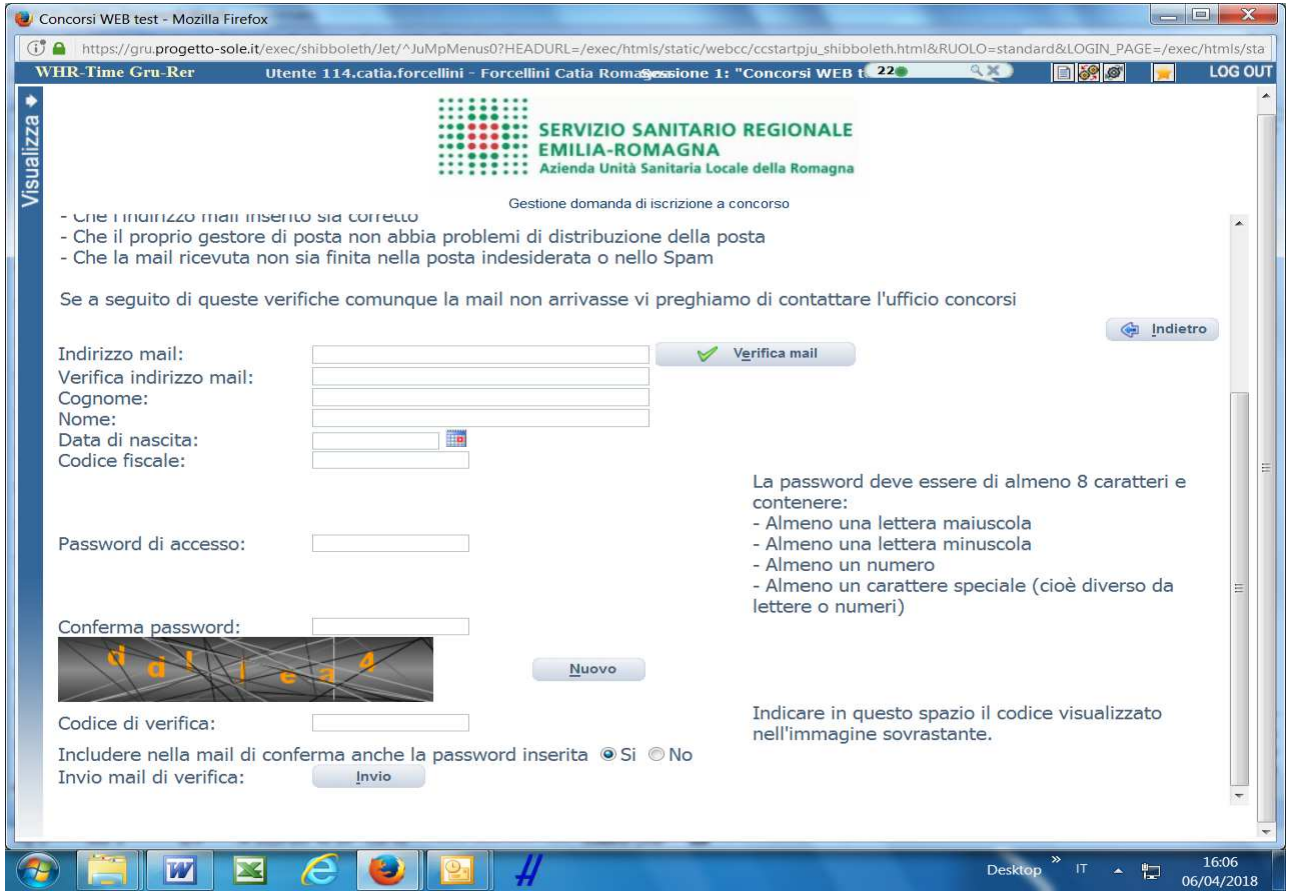

Digita il tuo indirizzo mail e clicca sul pulsante "VERIFICA MAIL", entro pochi secondi arriverà una mail di conferma; si potrà proseguire dopo avere ricevuto la mail di conferma.

NB: controlla le cartelle di posta indesiderata, spam, ecc. e le impostazioni dell' account di posta elettronica nel caso in cui non venga consegnata la mail di conferma.

Procedi alla compilazione degli altri campi.

Dopo avere caricato tutti i dati necessari, premi il pulsante "INVIO" in fondo alla pagina per effettuare la registrazione.

L'applicativo provvederà ad inviare per mail il codice identificativo della domanda ed apparirà una pagina in cui inserire il codice ricevuto, per completare la procedura di registrazione.

Solamente così sarà attivata la compilazione della domanda.

ATTENTO nel compilare i campi "Cognome" e "Nome", per indicare vocali accentate è necessario scrivere la vocale semplice e farla seguire dal simbolo dell'apostrofo, es: scrivere Balabo' e non Balabò. L'utilizzo del tasto con le vocali accentate genera un errore di registrazione e la domanda di partecipazione non viene accettata.

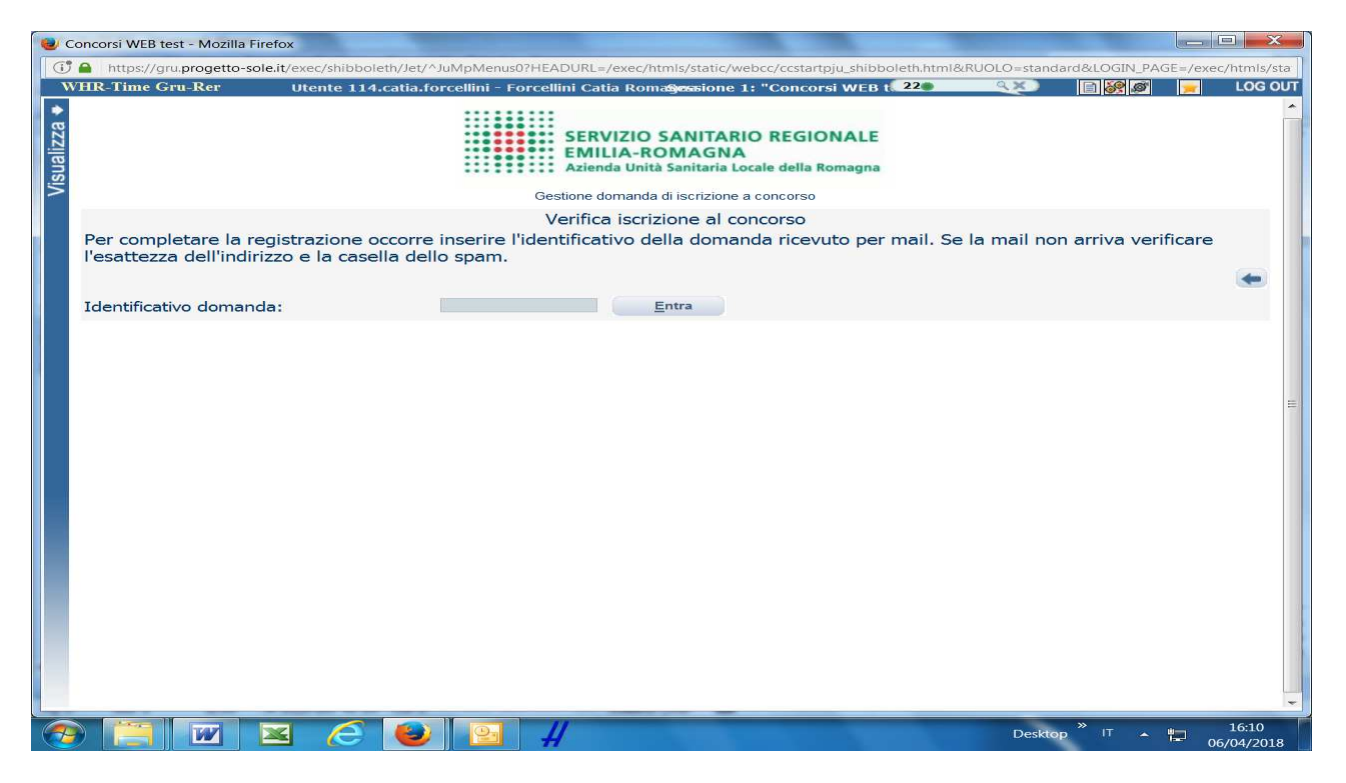

Inserisci il codice identificativo ricevuto per email e clicca su "ENTRA" e troverai le varie schede da compilare.

#### **ATTENTO**:

- le tue credenziali saranno valide per la procedura selettiva fino alla scadenza del termine per la presentazione della domanda, ciò significa che:
	- entro tale termine potrai effettuare più accessi per la compilazione/modifica della domanda anche in momenti successivi, tutte le informazioni **che avrai salvato** resteranno memorizzate;
	- − entro tale termine, una volta terminata la compilazione e "chiusa" la domanda potrai comunque rivedere, quanto hai caricato;
- la domanda chiusa non potrà più essere modificata potrai eventualmente compilare una nuova domanda effettuando una nuova registrazione, ottenendo un nuovo codice; il sistema acquisirà la domanda chiusa per ultima;
- al termine della compilazione di ogni scheda della domanda online clicca sempre sul pulsante **Salva**;
- è possibile controllare il corretto inserimento dei dati cliccando sul pulsante **Verifica dati** della sezione "RIEPILOGO". Tale verifica potrà essere effettuata ogni qualvolta si voglia controllare se i dati siano stati inseriti correttamente, ad esempio al termine della compilazione di ogni scheda;
- in ogni scheda della domanda online, le opzioni effettuate attraverso i menù a tendina e quanto dettagliato nei campi descrittivi, sono dichiarazioni rilasciate ai fini della normativa in materia di dichiarazioni sostitutive (D.P.R. 445/2000 e s.m.i.).

### **DATI ANAGRAFICI**

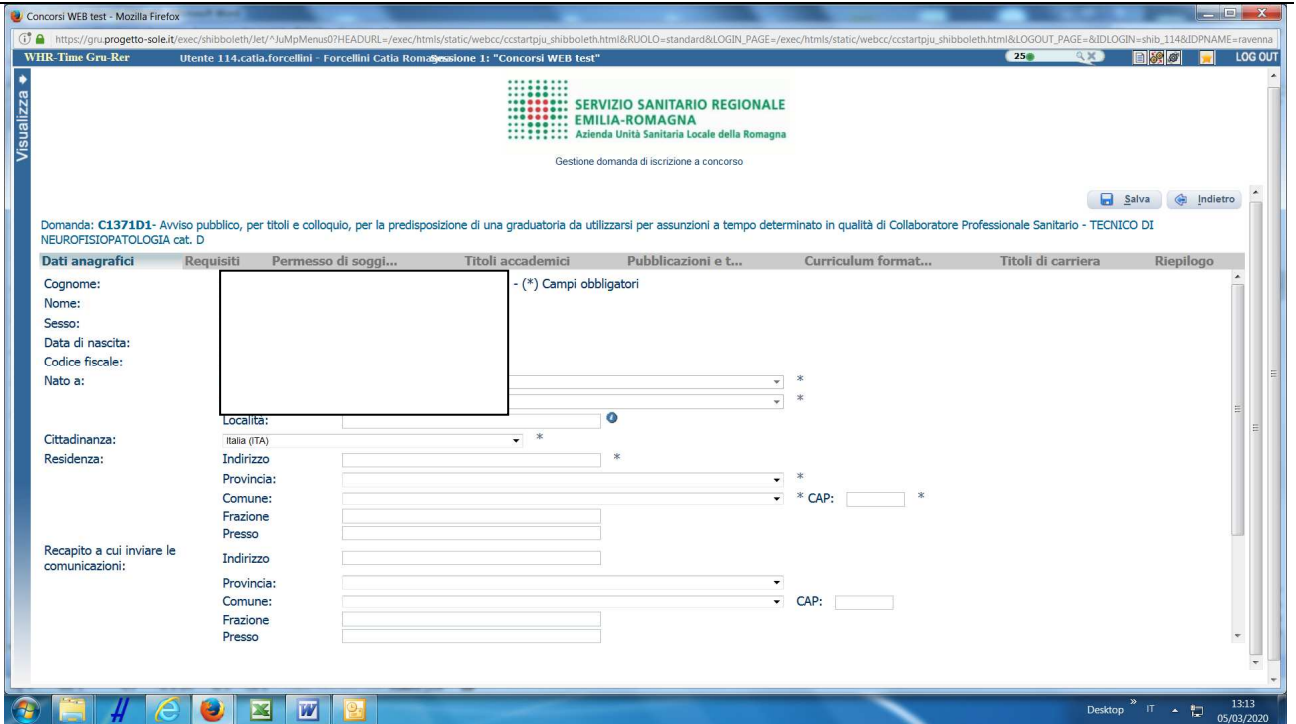

ATTENTO ai campi OBBLIGATORI, contrassegnati da un asterisco **(\*)**.

ATTENTO nel compilare i campi "Cognome" e "Nome", per indicare vocali accentate è necessario scrivere la vocale semplice e farla seguire dal simbolo dell'apostrofo, es: scrivere Balabo' e non Balabò. L'utilizzo del tasto con le vocali accentate genera un errore di registrazione e la domanda di partecipazione non viene accettata.

Nel campo INDIRIZZO inserire VIA/PIAZZA e NUMERO CIVICO.

Si precisa che per la CITTADINANZA STRANIERA, nel campo "PROVINCIA" scegliere 'Estero (EE) – Estero' e così nel campo "COMUNE" sarà possibile selezionare lo Stato Estero nel menù a tendina.

Controlla di aver scritto correttamente l'indirizzo e-mail in quanto l'e-mail, quando presente, potrà essere utilizzata per l'inoltro delle comunicazioni da parte dell'Azienda.

**ATTENTO!** Al termine della compilazione della scheda clicca sempre sul pulsante **a** Salva.

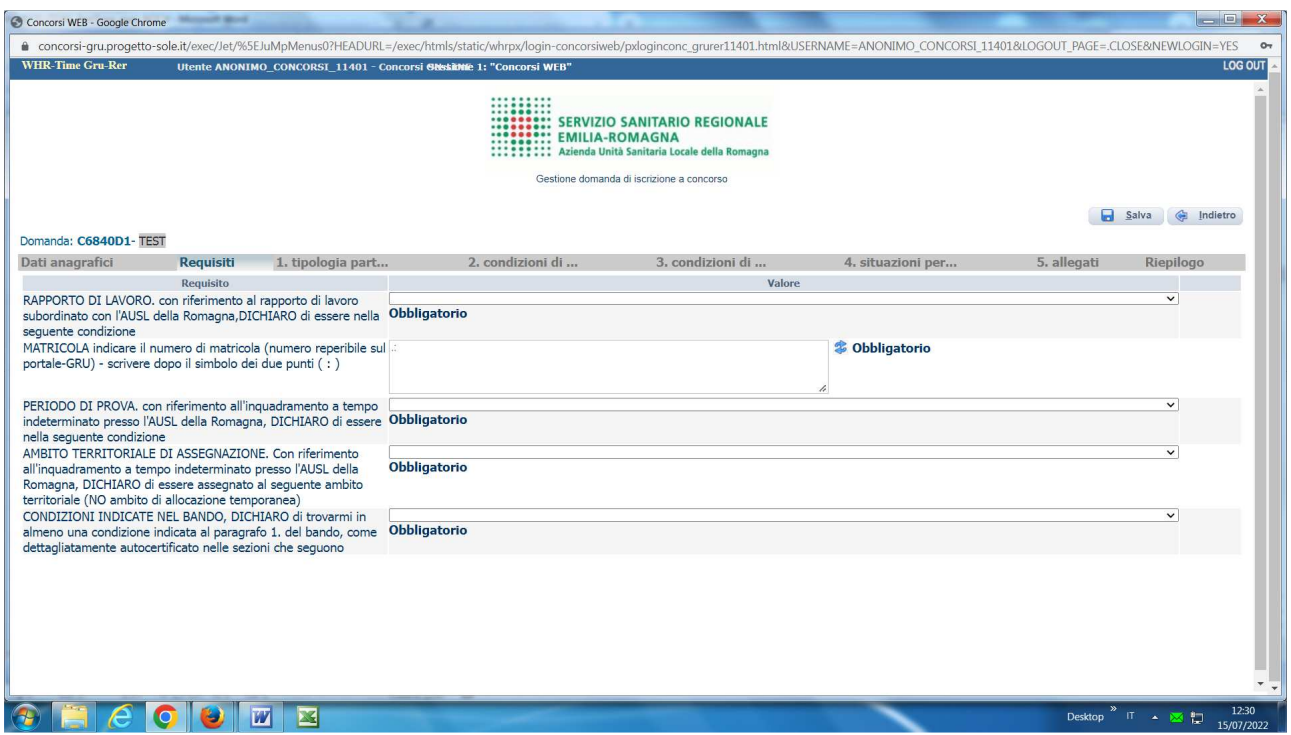

Tramite i menù a tendina sarà possibile dichiarare il possesso dei requisiti richiesti per la partecipazione alla procedura selezionata.

In particolare, per indicare il **numero di matricola** è disponibile un campo descrittivo.

**ATTENTO!:** scrivi il numero di matricola dopo i due punti già presenti sul campo descrittivo. Se per errore cancelli o sovrascrivi i due punti, è' possibile ripristinarli attraverso il tasto **Refresh**, poi puoi procedere a compilare il campo.

ATTENTO! Al termine della compilazione della scheda clicca sempre sul pulsante **a** Salva.

In questa sezione è possibile indicare la **tipologia di part time** di preferenza e la **soglia di durata**

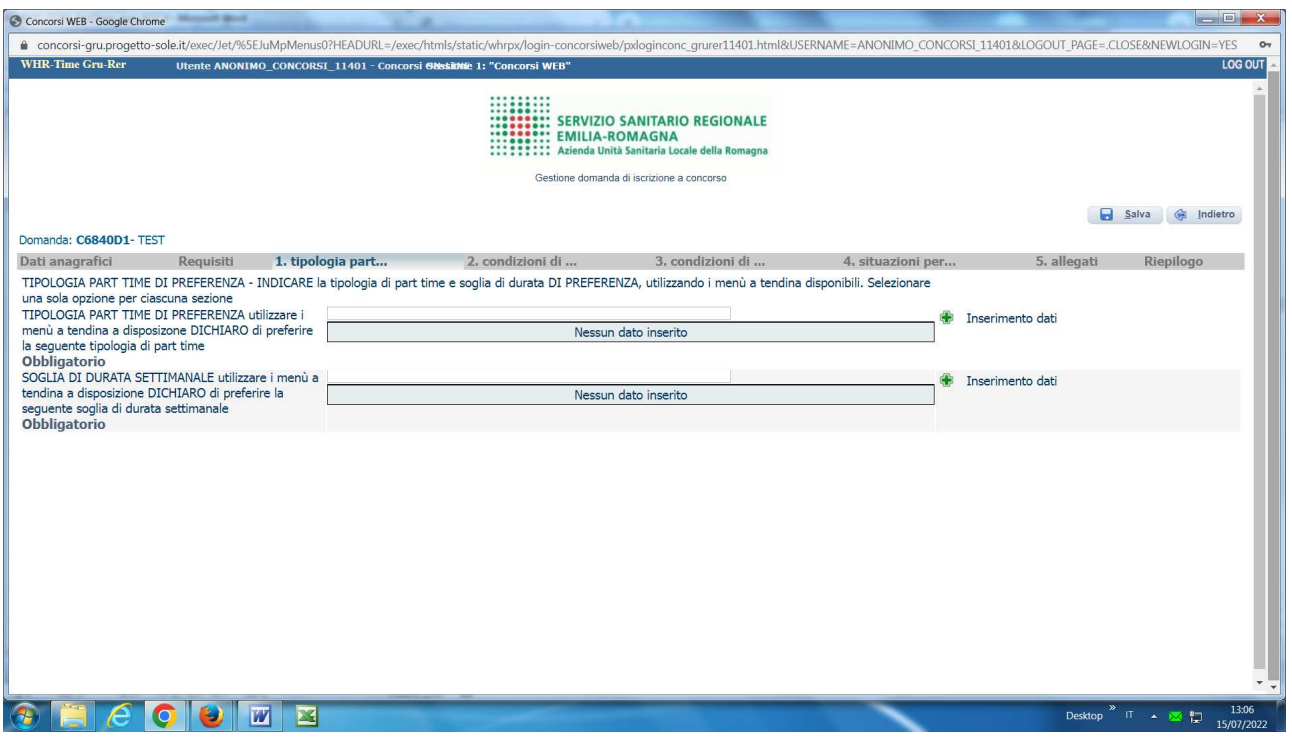

Per la Tipologia di Part Time di preferenza, cliccare sul pulsante **Inserimento dati** 

Si apre la seguente videata che permette di selezionare la tipologia di preferenza cliccando sul quadratino di "selezione"

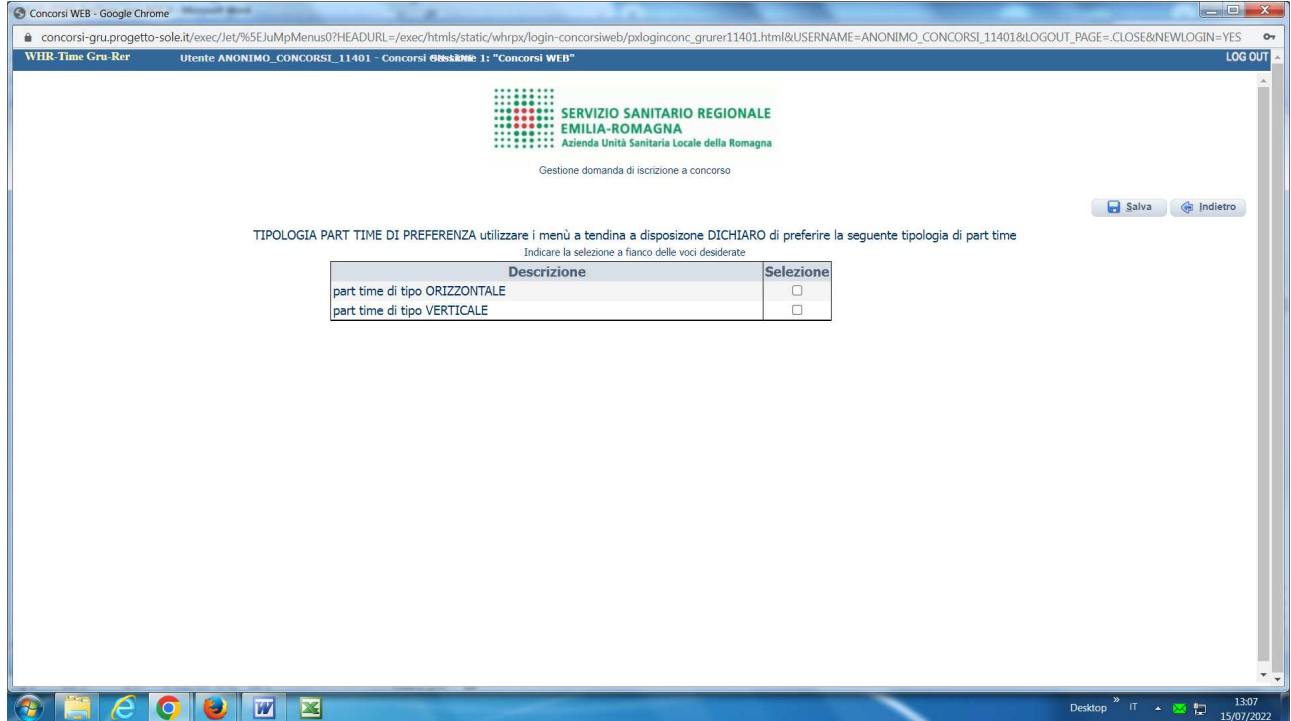

**ATTENTO!** Al termine della compilazione della scheda clicca sempre sul pulsante **a** Salva.

Per la Soglia di Durata Settimanale di preferenza, cliccare sul pulsante **Inserimento dati** 

Si apre la seguente videata che permette di selezionare la soglia di durata di preferenza cliccando sul quadratino di "selezione"

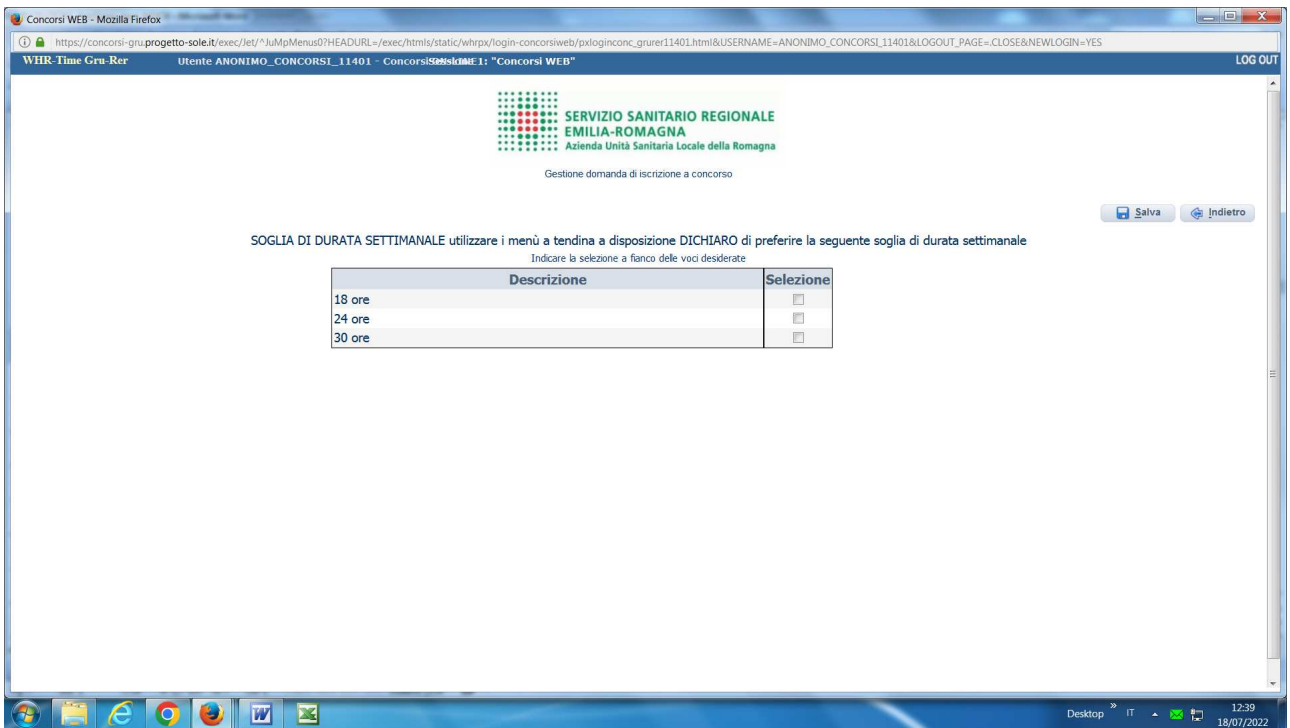

**ATTENTO!** Al termine della compilazione della scheda clicca sempre sul pulsante **Salva**.

In questa sezione è possibile scegliere fra le situazioni descritte al punto 3. del bando - elencate alle lettere a) a.1.a, a.1.b, a.2, a.3, a.4, b), c), d), e), f) - quelle che si desidera autocertificare a.3, a.4, b), c), d), e),  $\hat{f}$  - quelle che si desidera autocertificare

**\_\_\_\_\_\_\_\_\_\_\_\_\_\_\_\_\_\_\_\_\_\_\_\_\_\_\_\_\_\_\_\_\_\_\_\_\_\_\_\_\_\_\_\_\_\_\_\_\_\_\_\_\_\_\_\_\_\_\_\_\_\_\_\_\_\_\_\_\_\_\_\_\_\_\_\_\_\_\_\_\_\_\_\_\_\_\_**

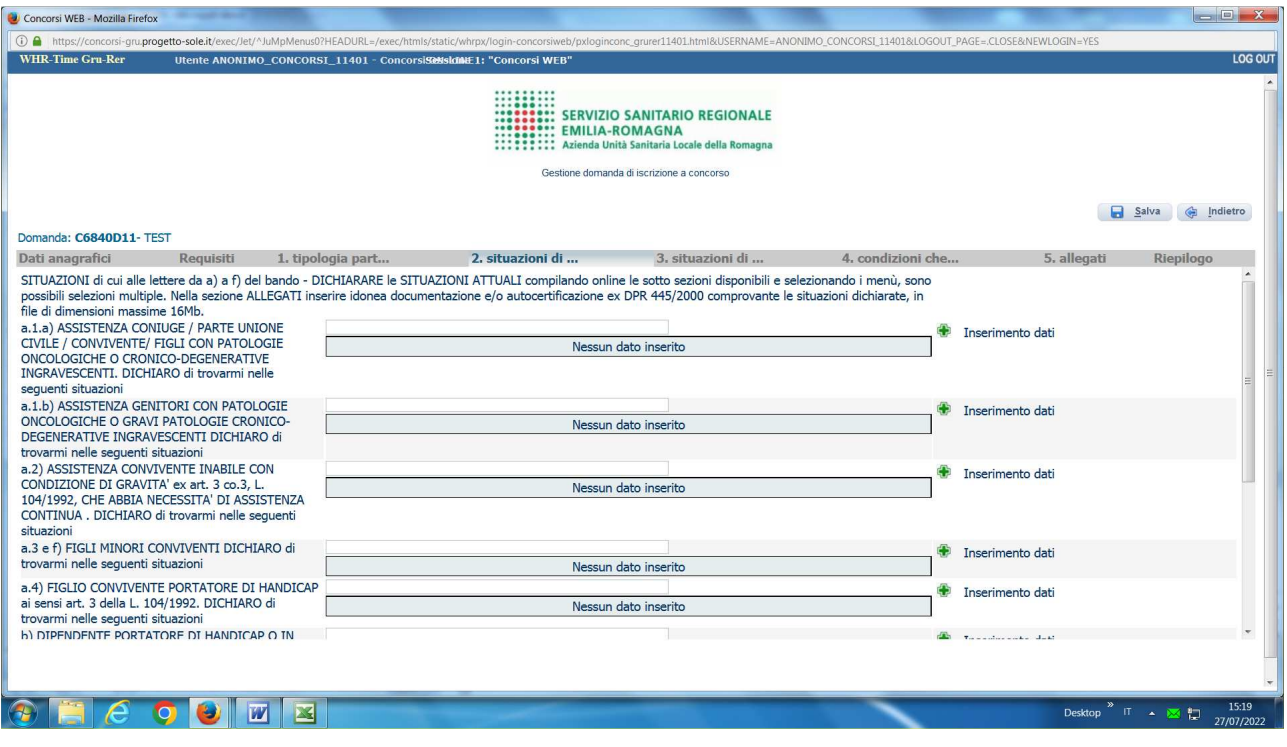

 $\oplus$ In corrispondenza della sotto sezione correlata alla situazione di interesse, cliccare sul pulsante **Inserimento dati** 

Si apre la videata che elenca le previste casistiche specifiche e che permette di effettuare la scelta cliccando sul quadratino di "selezione"

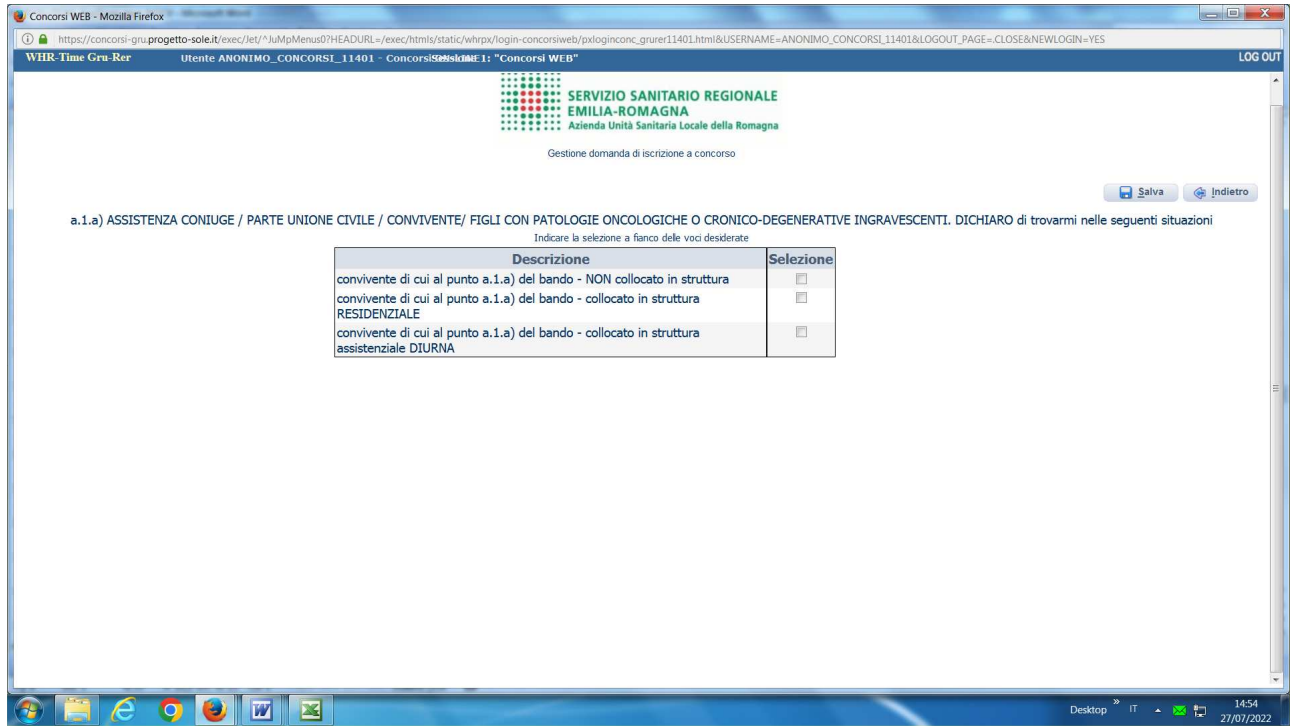

ATTENTO! Al termine della compilazione della scheda clicca sempre sul pulsante **Salva**.

Per indicare lo stato riferito ad una ulteriore situazione, in corrispondenza della sotto sezione correlata alla nuova situazione di interesse, cliccare sul pulsante **Inserimento dati** 

si aprirà la videata con le possibili opzioni e si potrà procedere come sopra indicato.

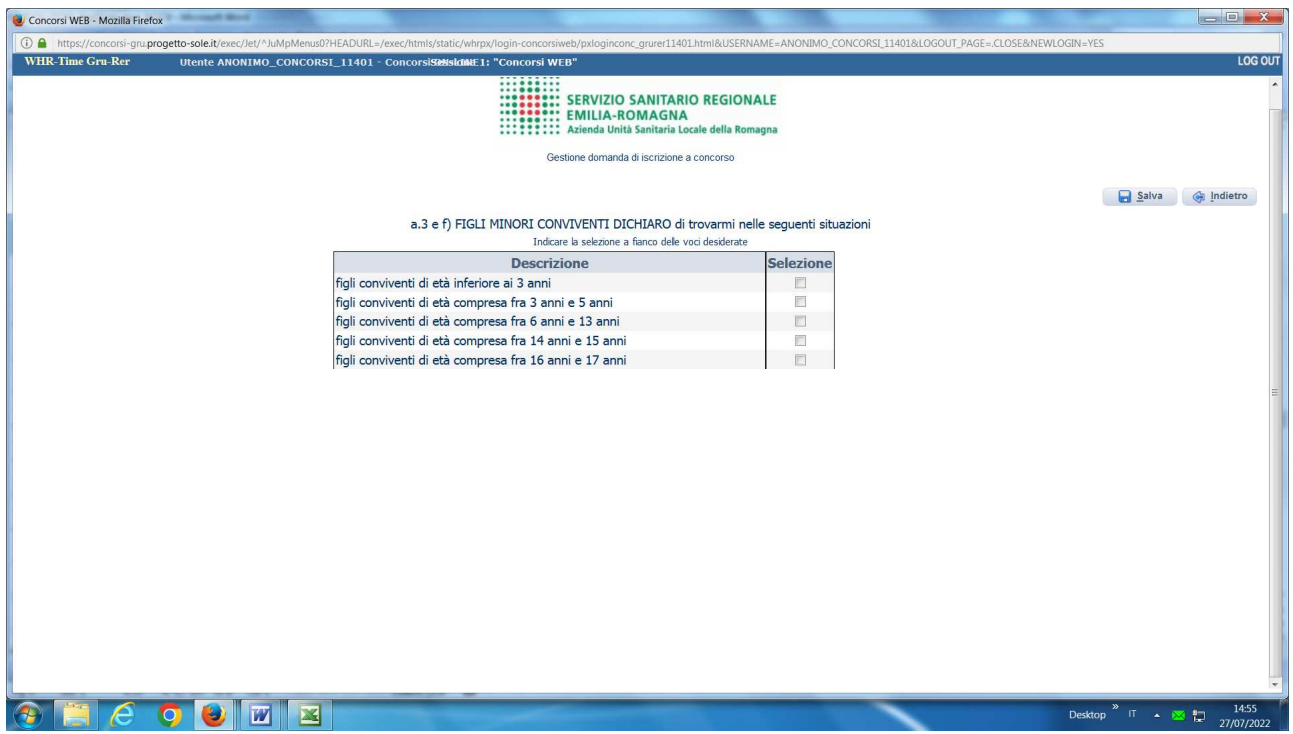

Sono possibili selezioni multiple.

#### ESEMPIO

se si è genitori di figli che appartengono a diverse fasce di età è possibile cliccare sul quadratino di selezione riferito a ciascuna fascia di interessate.

Nell'eventualità in cui i figli ricadano nella medesima fascia di età si effettua una sola selezione, avendo cura di indicare il numero dei figli nell'apposito spazio della sezione "Riepilogo" e allegando specifica autocertificazione.

Per **annullare/cancellare** selezioni effettuate per errore è sufficiente posizionarsi nella sotto sezione e nel menù di interesse, poi cliccare nuovamente sul quadratino selezionato per errore.

**ATTENTO!** Al termine della compilazione della scheda clicca sempre sul pulsante **Salva**.

In questa sezione è possibile scegliere fra le situazioni descritte al punto 3. del bando - elencate alle lettere g), h) ed i) - quelle che si desidera autocertificare

**ATTENTO!: questa sezione NON VA COMPILATA** se è già stata compilata la precedente Sezione 2. che elenca le situazioni di cui alle lettere A) a F)

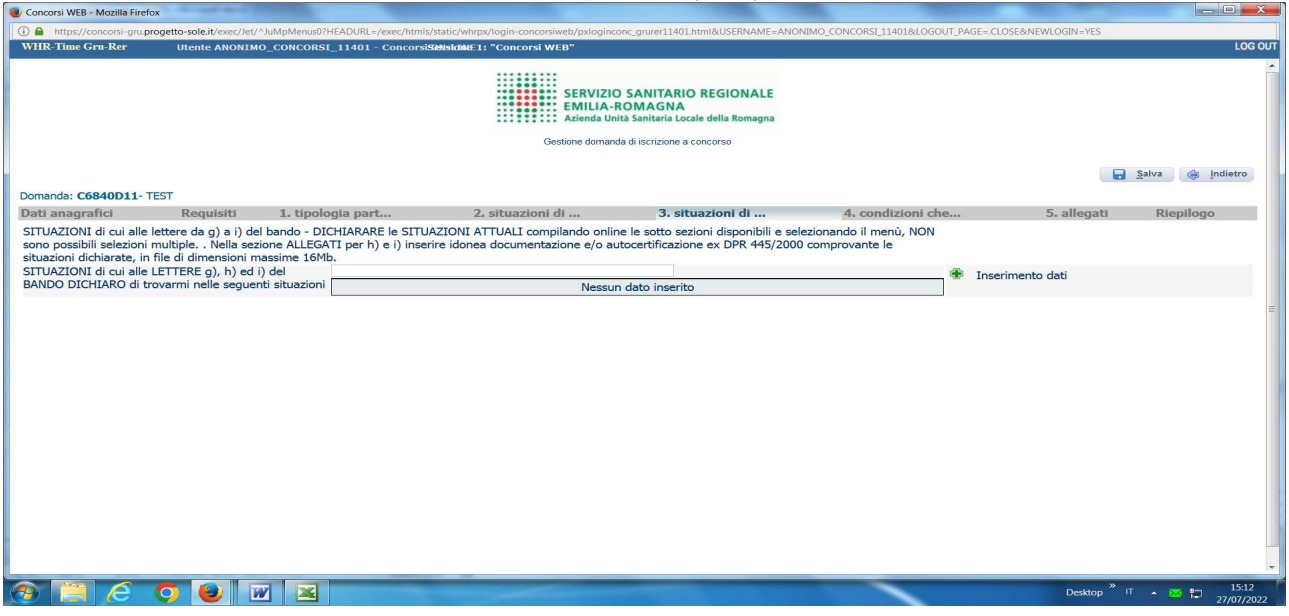

In corrispondenza della sotto sezione, cliccare sul pulsante **Inserimento dati** 

Si apre la videata che elenca le previste casistiche specifiche e che permette di effettuare la scelta cliccando sul quadratino di "selezione"

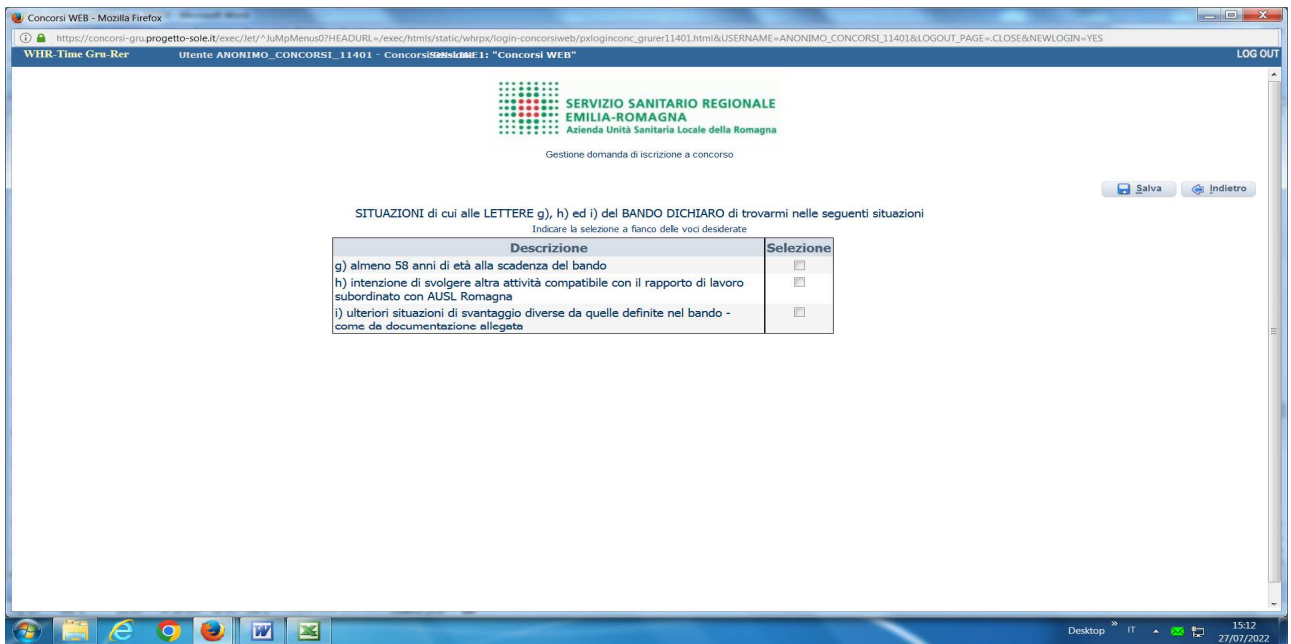

Sono possibili selezioni multiple.

Per **annullare/cancellare selezioni** effettuate per errore è sufficiente posizionarsi nella sotto sezione e nel menù di interesse, poi cliccare nuovamente sul quadratino selezionato per errore.

**ATTENTO!** Al termine della compilazione della scheda clicca sempre sul pulsante **S** Salva.

# **4. CONDIZIONI CHE DETERMINANO L'INCREMENTO DEL PUNTEGGIO**

In questa sezione è possibile scegliere fra le condizioni descritte al punto 3. del bando, che generano l'incremento del punteggio

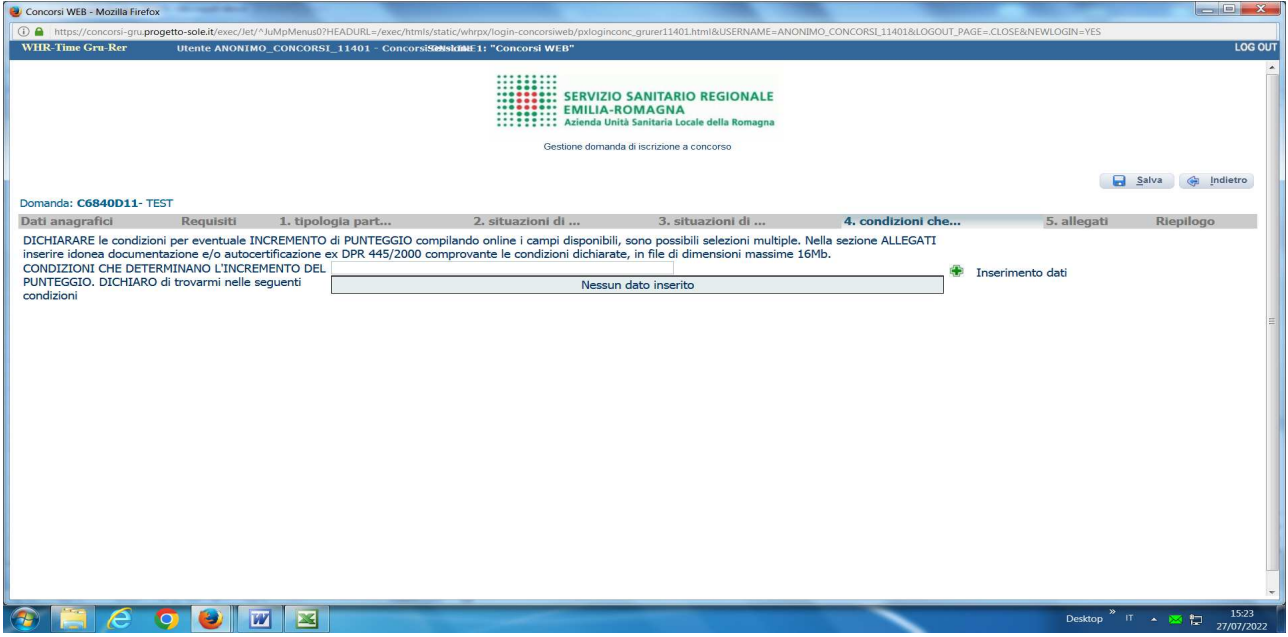

In corrispondenza della sotto sezione, cliccare sul pulsante **Inserimento dati** 

Si apre la videata che elenca le previste casistiche specifiche e che permette di effettuare la scelta cliccando sul quadratino di "selezione"

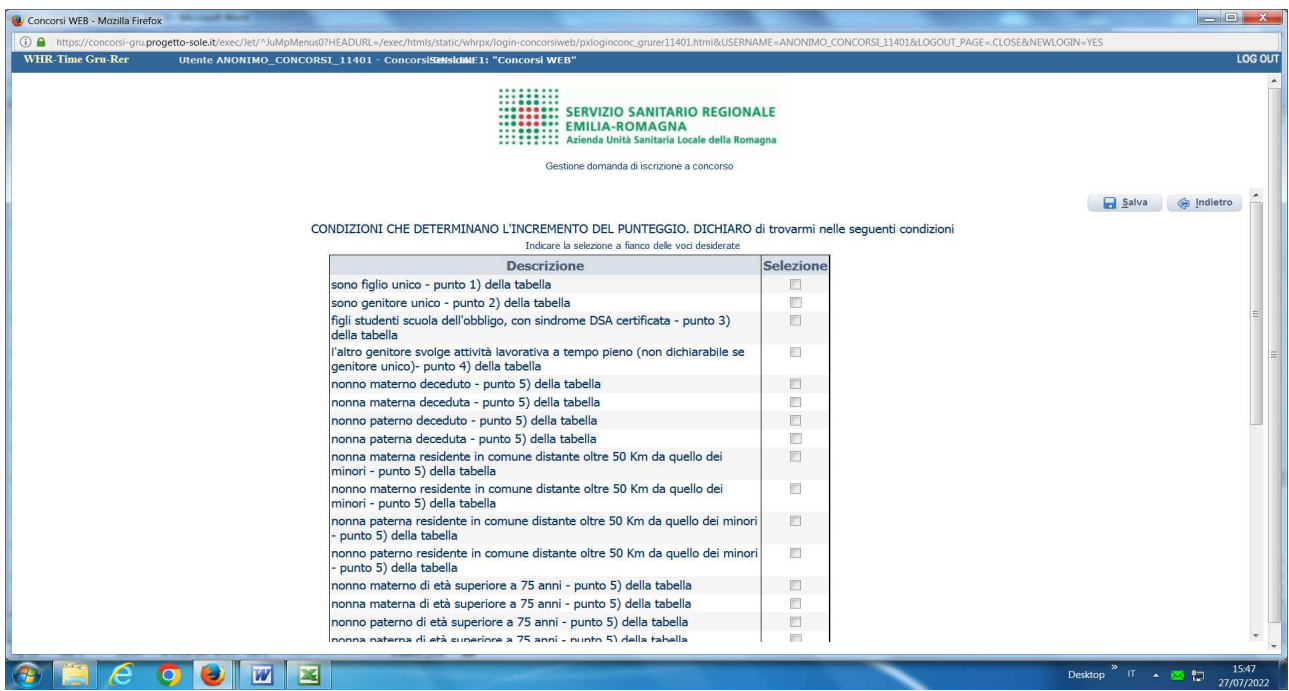

Sono possibili selezioni multiple.

Per **annullare/cancellare** selezioni effettuate per errore è sufficiente posizionarsi nella sotto sezione e nel menù di interesse, poi cliccare nuovamente sul quadratino selezionato per errore.

**ATTENTO!** Al termine della compilazione della scheda clicca sempre sul pulsante **S** Salva.

#### **5. ALLEGATI**

Utilizza questa sezione per allegare la documentazione comprovante le situazioni e condizioni dichiarate nelle precedenti sezioni.

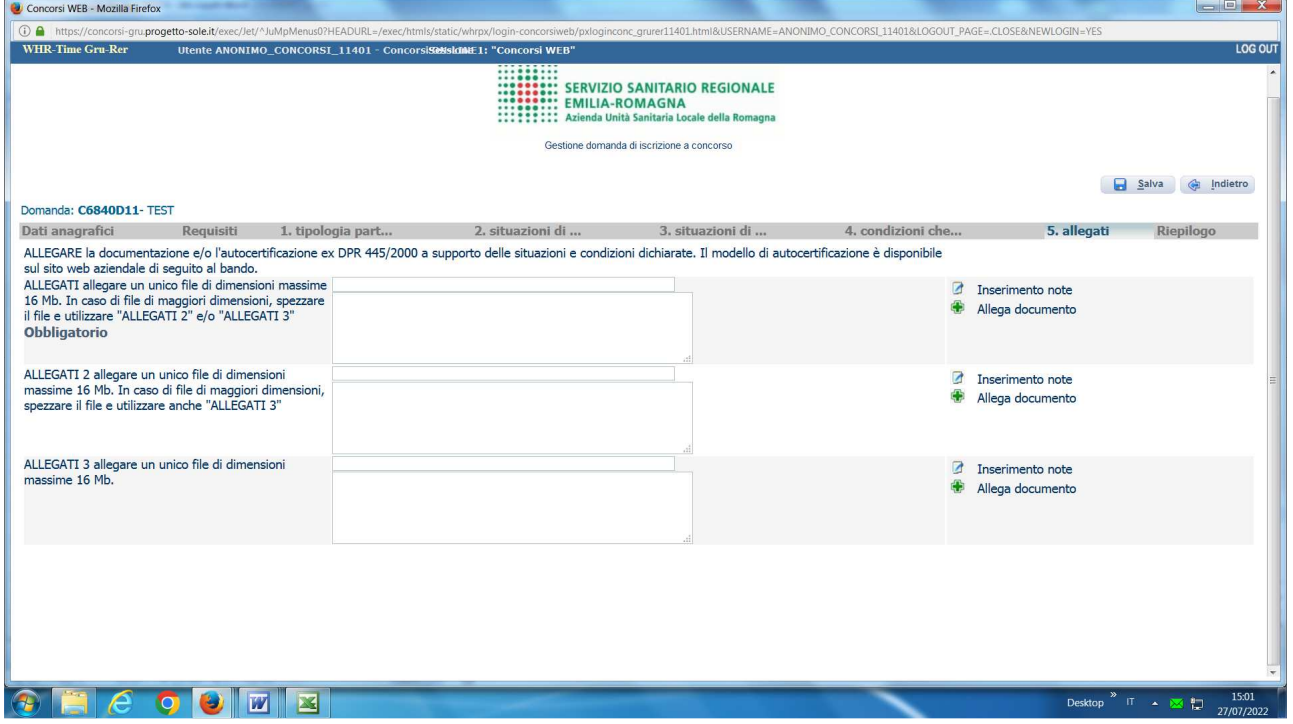

La documentazione deve essere tradotta in formato digitale, file in formato **.pdf** in un **unico file** di dimensioni fino ad un **massimo di 16 Mb**.

Per allegare il file **.pdf** cliccare sul pulsante **Allega documento**.

ATTENZIONE: per documentare la situazione di "almeno 58 anni di età alla scadenza del bando" dovrai allegare anche qui una copia del documento di identità.

Per documentazione di maggiore dimensione, è prevista la possibilità di suddividerla utilizzando ALLEGATI 2 e ALLEGATI 3, procedendo al caricamento separato di file nel limite di 16 Mb per ciascun file.

Procedi a descrivere il contenuto del file che alleghi utilizzando il campo "note"; Cliccare sul pulsante **Inserimento dati** , si rende disponibile il seguente campo descrittivo

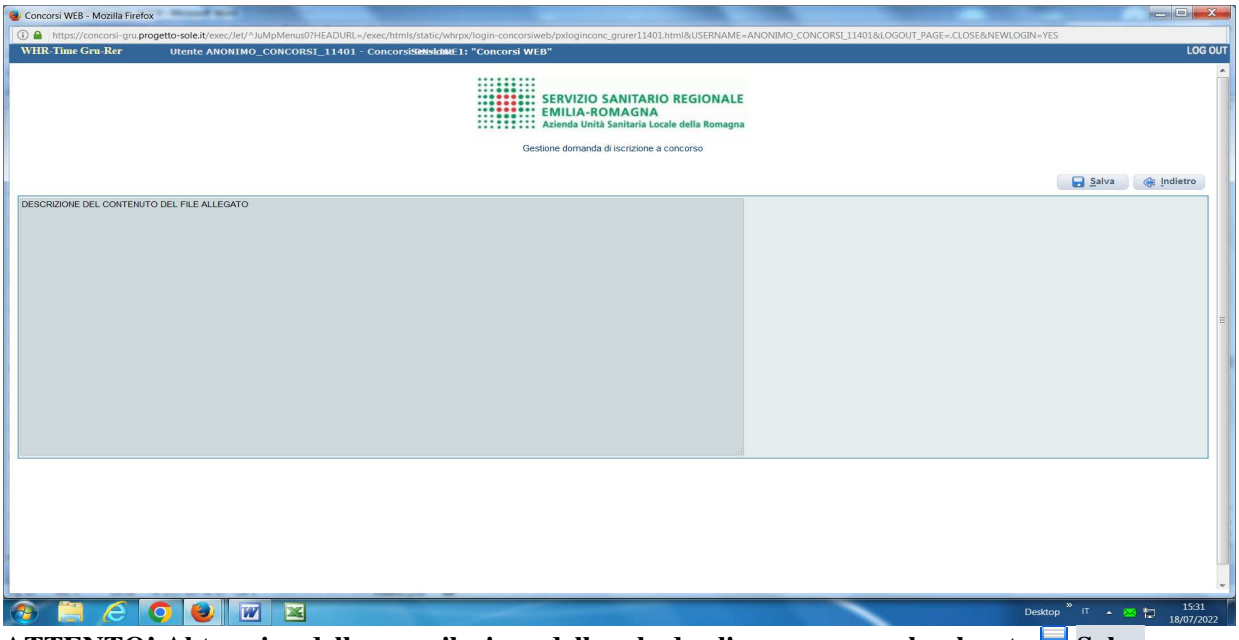

**ATTENTO!** Al termine della compilazione della scheda clicca sempre sul pulsante **Salva**.

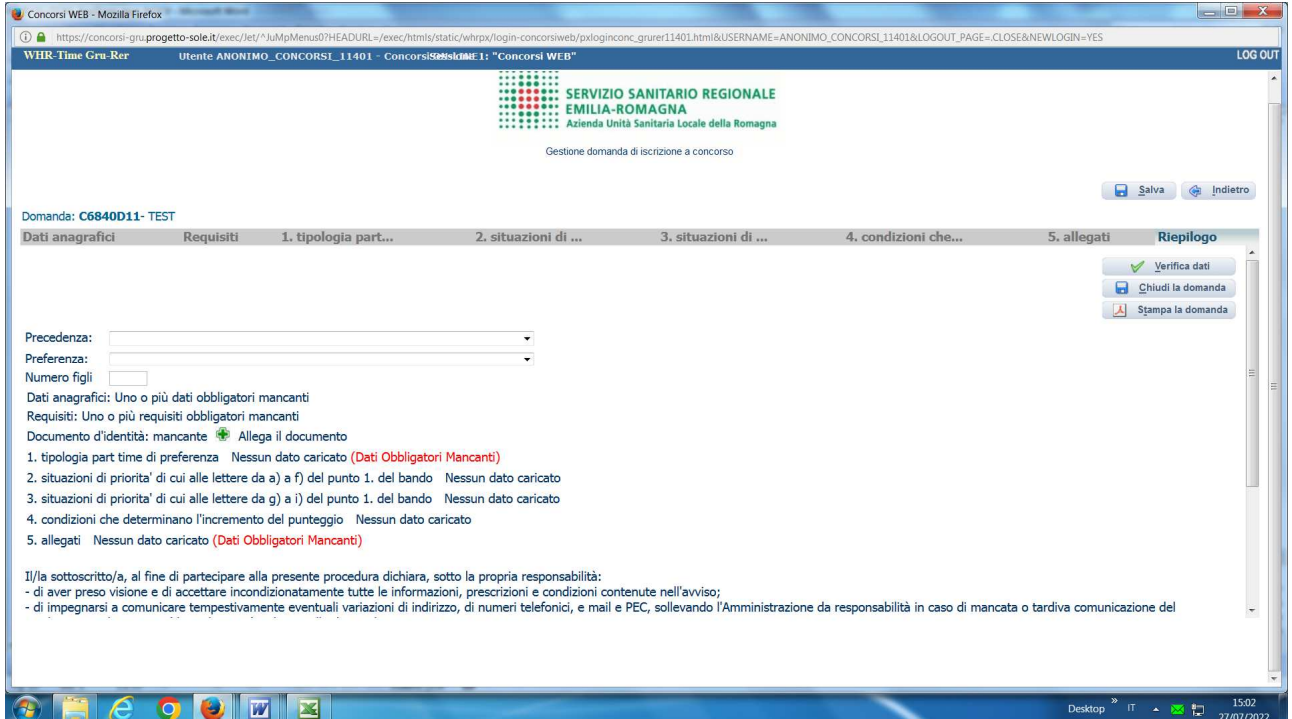

In questa schermata potrai:

- − indicare il **numero dei figli**;
- − **allegare la copia del documento di identità in corso di validità** (OBBLIGATORIO) cliccando sul pulsante **Allega il documento**; ATTENZIONE è possibile allegare un solo file .pdf, quindi devi riportare il fronte e il retro del documento in un unico file;
- − verificare se sono state compilate tutte le sezioni della domanda on line;
- − spuntare il consenso alla formula di autodichiarazione e della privacy (OBBLIGATORI).

RICORDA che la funzione 'ALLEGA FILE' prevede la possibilità di allegare un unico file di dimensioni non superiori a 16 MB.

A questo punto cliccare sul pulsante **Verifica dati** per controllare di avere compilato tutto correttamente.

Ora puoi cliccare sul pulsante **Chiudi la domanda** per inviare la tua domanda di partecipazione.

**ATTENZIONE**: una volta chiusa la domanda nessun dato risulta modificabile, se dovesse risultare il contrario verificare la causa della non avvenuta chiusura della domanda e provvedere a chiuderla correttamente.

In caso di errori o di necessità di integrazioni, dovrai compilare una nuova domanda.

Clicca sul pulsante **Stampa la domanda** per vedere un RIEPILOGO di quanto hai caricato;

la domanda in formato **.pdf** stampabile ti verrà inviata automaticamente dal sistema all'indirizzo di posta elettronica da te indicato al momento della registrazione.

Nel caso non si riceva la mail di conferma di avvenuta iscrizione alla procedura, CONTROLLA le cartelle di posta indesiderata, spam, ecc. e le impostazioni dell'account di posta elettronica.

SI INVITA A SCARICARE, LEGGERE E CONSERVARE IL BANDO DI SELEZIONE nel quale sono riportate tutte le disposizioni inerenti la procedura selettiva.